موضوع کارگاه : **فهرست نویسی در سامانه پارس آذرخش** 

تدریس توسط : **آذر نوراله زاده ایمنی کارشناس کتابداری و اطالع رسانی دانشکده پیراپزشکی**

سازماندهی

فهرست نویسی یعنی ثبت مشخصات کتابشناختی منابع اطالعاتی برای سازماندهی و تهیه فهرست از آنها به بیان دیگر فهرست نویسی به مجموع مراحلی گفته می شود که طبق روشی خاص ، مشخصات منابع اطالعاتی را جهت تهیه فهرست و استفاده چه به صورت کتابی ، چه در برگه دان و چه در فهرست های رایانه ای ثبت می کند.

#### تنظیمات سازماندهی

جهت تعیین نوع رده بندی و اعمال بعضی از تغییرات در سیستم به ترتیب گزینه و آرشیو ، سازماندهی و سپس گزینه تنظیمات سازماندهی را انتخاب نمایید. جهت تعیین نوع رده بندی Butten Radio مربوط به رده مورد نظر را انتخاب نمایید. سپس در صورتی که مایلید فیلد سطح دسترسی حتماً ورود اطالعات شود ، Butten Radio مرتبط با گزینه بله را از مقابل پرسش وارد کردن فیلد سطح دسترسی اجباری است؟ انتخاب کنید. همچنین در صورتی که می خواهید به صورت پیش فرض ، هنگام فراخوانی ایزو ، اطالعات فیلد تکمیل شده خیر باشد، Box Check مربوط به گزینه وضعیت رکورد هنگام انتقال ایزو به سیستم تکمیل نشده باشد را انتخاب نمایید.

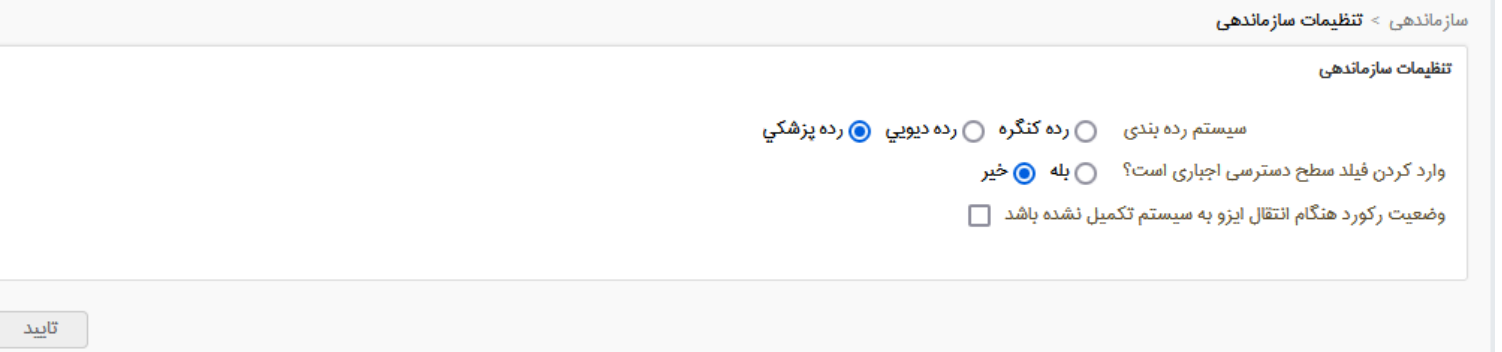

#### **ورود به سامانه** ابتدا به این آدرس ir.ac.mubabobol.library گزینه ورود را انتخاب می کنیم 目公  $\leftarrow$   $\rightarrow$  C O & library.mubabol.ac.ir/faces/home.jspx  $\odot$

درگاههای جستجو ۲ ٹیت نام ورود **پرسش و پاسخ ۲** 

دانشگاه علوم پزشکی و خدمات بهداشتی درمانی بابل

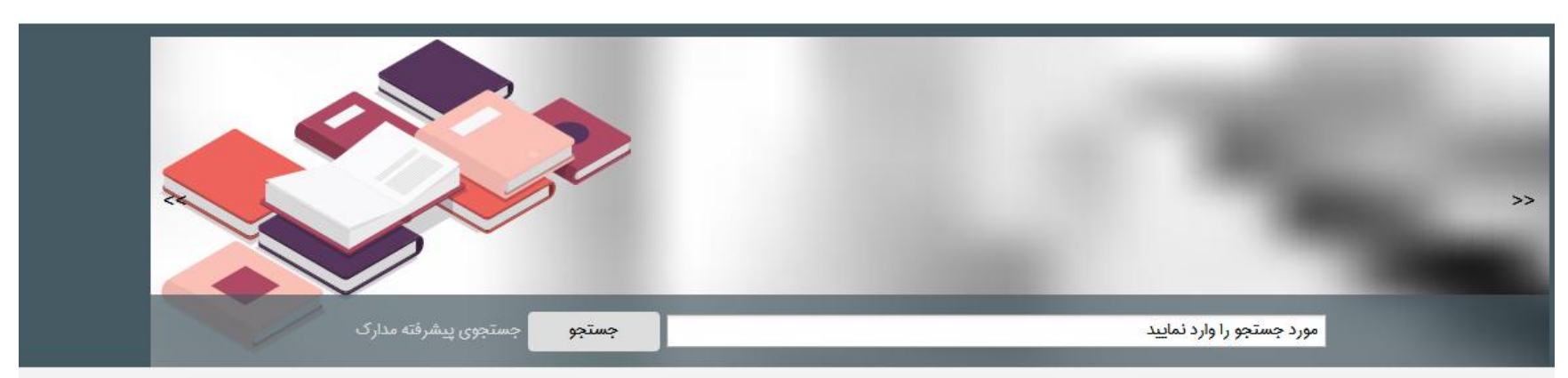

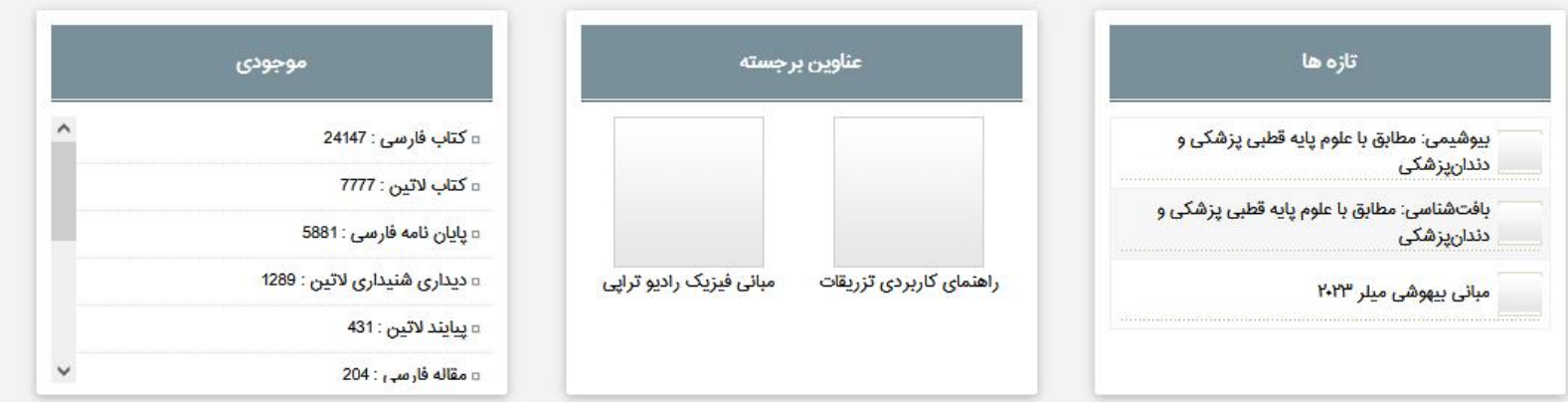

از طریق گزینه ورود نام کاربری و رمز عبور را وارد می کنیم و وارد سیستم می شویم و سامانه را باز می کنیم

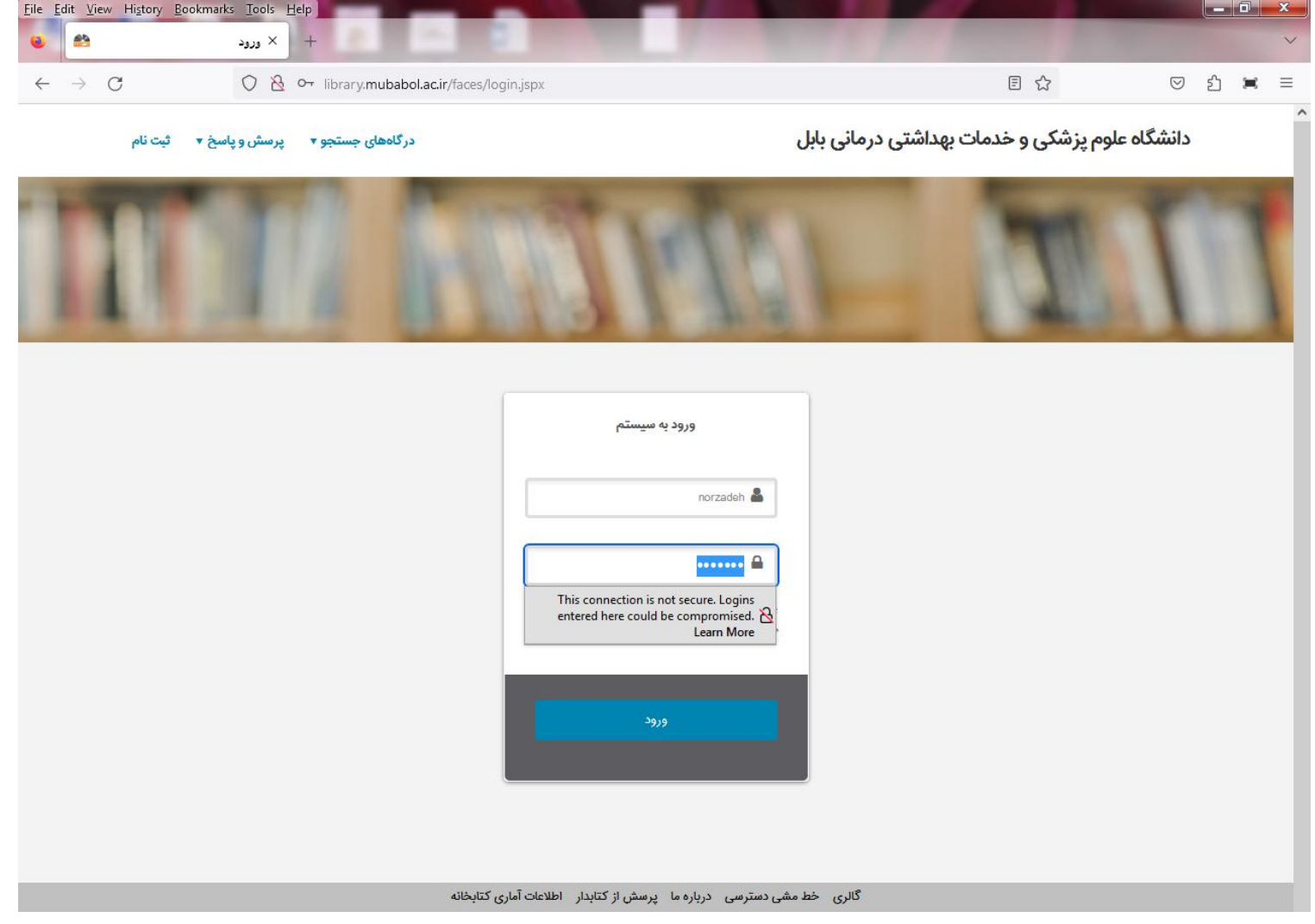

فهرست نویسی فعالیتی علمی و پژوهشی درجهت سازماندهی مجموعه کتابخانه است و حرفه ای تخصصی و قانونمند شناخته می شود که به دانش تخصصی و آگاهی های عمومی وسیع نیاز دارد. جهت دسترسی به این بخش در سیستم به ترتیب گزینه کتابخانه و آرشیو ، سازماندهی و سپس گزینه " فهرست نویسی و نمایه سازی را انتخاب کنید

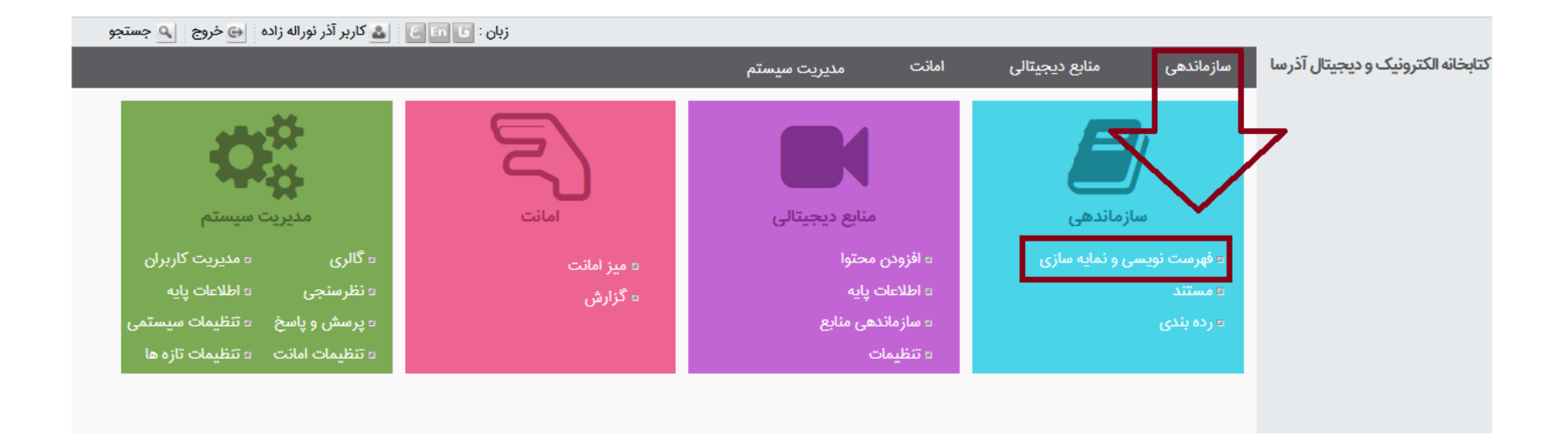

## ایجاد رکورد

با استفاده از این امکان کاربران قادر خواهند بود با انتخاب نوع ماده و کاربرگه ، اطالعات کتابشناختی کتاب ، اسناد ، پایان نامه و ... را ورود اطالعات نموده و انواع رکوردهای اطالعاتی را ایجاد نمایند. رکورد جدید را می توان از طریق آیکون ایجاد در جدول تصحیح کتابشناختی یا گزینه رکورد ایجاد رکورد ، تعریف نمود. با انتخاب این گزینه ، فهرستی از انواع این ماده، کاربرگه های تعریف شده برای آن نوع ماده ، به همراه نام عام مواد و بر اساس سطح دسترسی در لیست کاربرگه ها نشان داده می شوند ، کاربرگه مورد نظر خود را انتخاب کرده، روی کلید بعدی کلیک کنید.

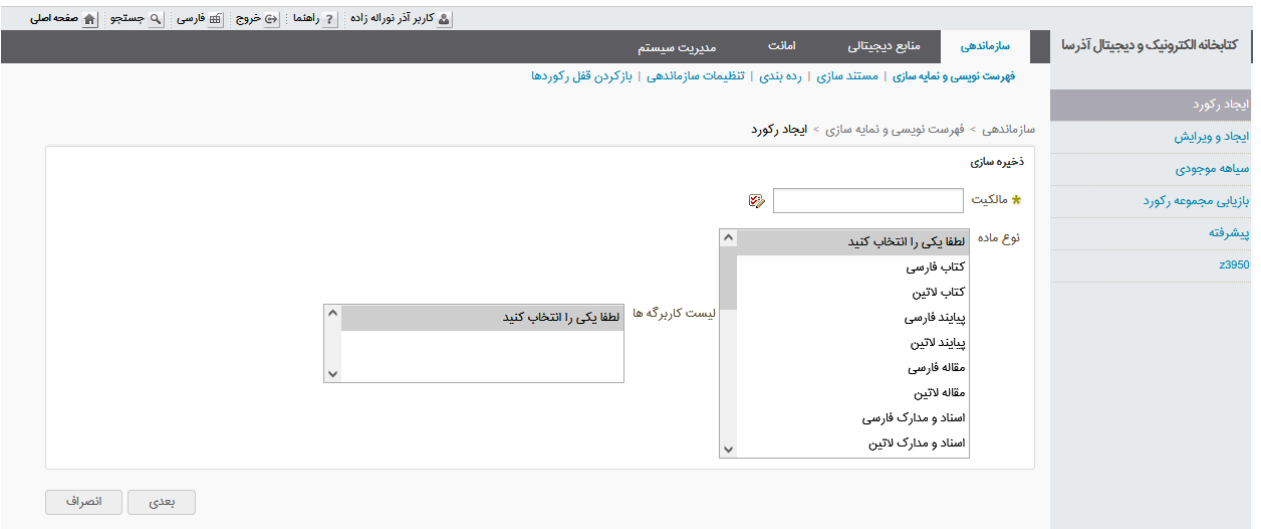

#### **اطالعات تخصصی**  اطالعات تخصصی شامل دو بخش برچسب رکورد و اطالعات تکمیلی می باشد . در سربرگ برچسب رکورد ، وضعیت و نوع رکورد وارد می شود که نوع رکورد توسط خود سیستم ، ولی وضعیت رکورد توسط شما مشخص می شود .

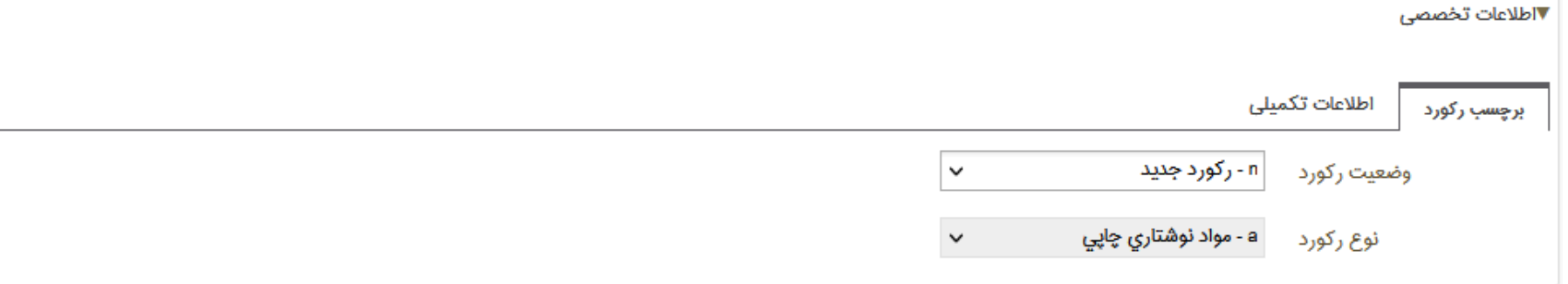

سربرگ اطالعات تکمیلی شامل موارد ذیل می باشد :

## \* تعیین مالکیت

تعیین مالکیت جهت مدیریت در نمایش ، ویرایش ، جستجوی رکوردها و همچنین هنگام اشاعه اطالعات کاربرد دارد. به منظور تعیین مالکیت رکورد ، از باالی صفحه گزینه اطالعات تخصصی را انتخاب کرده وارد سربرگ اطلاعات تکمیلی شوید. سپس روی آیکون مقابل فیلد مالکیت کلیک کرده و آیکون مقابل گزینه مورد نظر را انتخاب نمایید.

\* تعیین حوزه های دسترسی رکورد تعیین حوزه دسترسی در هنگام بازیابی ، ویرایش و حذف رکورد کاربرد دارد. بسته به سطح دسترسی ، رکوردها بازیابی می شوند و امکان مشاهده ، حذف یا ویرایش رکوردها برای شما فراهم می شود. به عبارت دیگر ، اگر حوزه دسترسی شما با حوزه دسترسی رکورد مطابقت داشته باشد، رکورد قابل بازیابی می شود. به منظور تعیین حوزه دسترسی رکورد ، روی آیکون مقابل فیلد حوزه دسترسی کلیک کرده و آیکون مقابل گزینه مورد نظر را انتخاب نمائید.

تعیین وزن اختصاصی با تعیین وزن اختصاصی برای یک رکورد ، هنگام نمایش نتایج جستجو ، رکورد رد سطح باالتری نمایش داده می شود. به منظور تعیین وزن اختصاصی رکورد ، عددی را از 0 تا 1000 وارد نمایید الزم به ذکر است که هرچه عدد مورد نظر به 1000 نردیک باشد، رکورد در هنگام جستجو در رتبه باالتری قرار خواهد گرفت

▼اطلاعات تخصصی

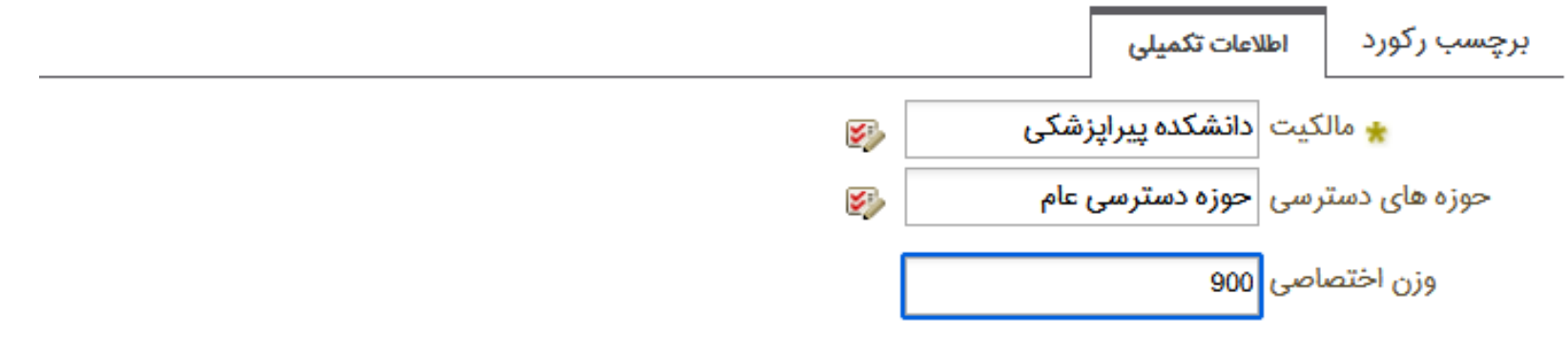

### **جستجوی** 3950Z برای ورود اطلاعات مدرک ، می توانید پس از وارد نمودن اطلاعات فیلد شابک ، روی کلید " جستجوی 3950Z " کلیک نمایید ، در صورتی که شابک وارد شده صحیح باشد ، اطالعات در Zserver تعریف شده جستجو شده و در صورت انتخاب و تایید اطالعات به کاربرگه منتقل می گردد.

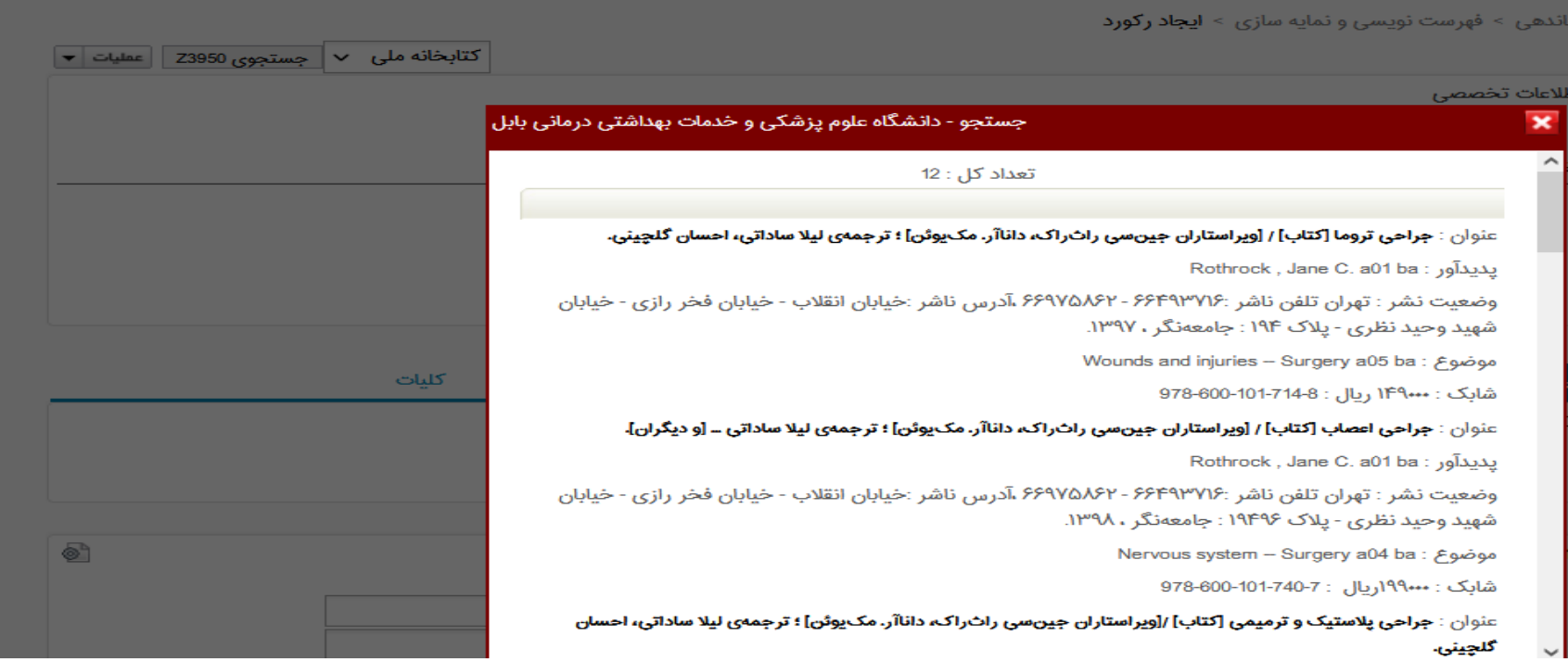

عملیات روی فیلدها الزم به ذکر است که تمامی عملیات درج شده در این بخش به صورت لینک تعریف نشده است و با کلیک بر روی آن ، عملیات مورد نظر ، روی فیلد اعمال نمی گردد، لذا باید جهت انجام عملیات مورد نظر ، از کلیدهای کمکی تعریف شده استفاده نمود.

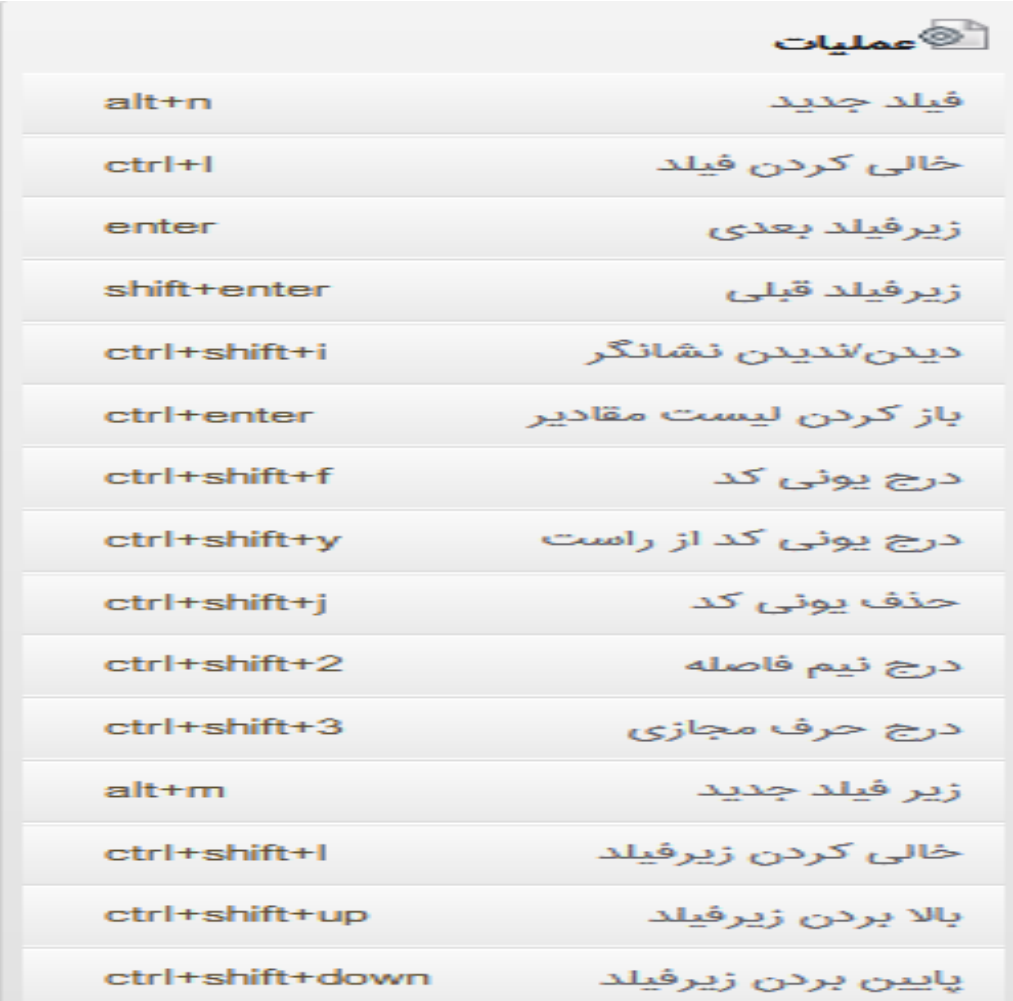

درج فیلد/ فیلد فرعی

برخی از مشخصات یک مدرک ممکن است دارای اطالعات متفاوت اما از یک سنخ باشند. در این صورت در این صورت اطالعات باید در فیلدهای مشابه وارد و فیلد مورد نظر تکرار شود. تکرارپذیری فیلدها شامل فیلدها و زیر فیلدها می شود.

برای مثال در فیلد شناسه موضوعی ممکن است چند موضوع برای مدرک در نظر گرفته شده باشد. همچنین یک کتاب ممکن است دارای دو محل نشر و دو ناشر متفاوت باشد. جهت تکرار کردن فیلد مورد نظر ، نشانگر موس را روی فیلد اصلی قرار داده و از بخش عملیات فیلد ،گزینه درج فیلد یا کلیدهای میانبر n + Alt را انتخاب کنید و برای تکرار پذیر ساختن زیر فیلد ، نشانگر موس را روی فیلد فرعی مورد نظر قرارداده ، با استفاده از کلیدهای میانبر m + Alt زیر فیلد را تکرار نمایید .

الزم به ذکر است که فقط فیلدهایی تکرار می شوند که ماهیت تکرار پذیری داشته باشند و برای تکرار فیلد / زیر فیلد ، ابتدا باید مقداری در آنها وارد شود ، سپس از گزینه درج فیلد / زیر فیلد استفاده کرد.

## حذف فیلد / زیر فیلد

جهت حذف فیلد ، نشانگر موس را روی فیلد اصلی مورد نظر قرار داده و از بخش عملیات فیلد ، گزینه حذف فیلد یا کلیدهای میانبر L + Crtrl را انتخاب کنید . جهت حذف اطالعات فیلد فرعی ، نشانگر موس را روی فیلد فرعی قرارداده و با استفاده از کلیدهای میانبر + Shift L+Ctrl اطالعات فیلد فرعی را حذف نمایید .

#### تغییر ترتیب فیدها / فیلدهای فرعی

بعد از درج فیلد / فیلد فرعی می توان ترتیب نمایش آنها را تغییر داد . جهت تغییر ترتیب نمایش فیلد مورد نظر ، نشانگر موس را روی فیلد مورد نظر قرار داده از بخش عملیات فیلد ، گزینه " باال بردن فیلد / پایین بردن فیلد " را انتخاب کنید . جهت تغییر ترتیب نمایش فیلد فرعی ، نشانگر موس را روی فیلد فرعی قرارداده ، از کلیدهای میانبر Shift + down برای بالا بردن و از Shift+ down برای بالابردن فیلد و از Shift+ down برای پایین بردن فیلد استفاده کنید . جهت تغییر ترتیب نمایش فیلد فرعی ، نشانگر موس را رئی فیلد فرعی قرارداده ، از کلیدهای میانبر Shift+Ctrl+up برای بالا بردن فیلد و از Shift+ Ctrl+down برای پایین بردن فیلد استفاده نمایید .

الزم به ذکر است که تغییر ترتیب فیلدها / فیلدهای فرعی فقط برای فیلدها / فیلدهای فرعی تکرار شده امکان پذیر بوده و تنها امکان جابجایی فیلدها یا تگ یکسان وجود دارد همچنین توجه نمایید که امکان جابجایی ترتیب نمایش فیلدهای فرعی مرتبط با بانک های دیگر وجود ندارد و اطالعات فیلدها بر اساس ترتیب تعیین شده در فرمت خروجی نمایش داده می شوند .

#### درج حرف مجازی

از این گزینه برای تغییر نگارش های زبان فارسی استفاده می شود ، در واقع گزینه " درج حرف مجازی " بیشتر در بخش نشانه کاتر فیلد رده و تبدیل کارکتر ( ه ) به ( هـ ) استفاده می شود . درج نیم فاصله

اگر بخواهید در یک فیلد ، بین دو کلمه از نیم فاصله استفاده نمایید ، باید نشانگر موس را بین دو واژه مورد نظر قرار داده ، از بخش عملیات فیلد ، گزینه " درج نیم فاصله " یا کلیدهای +2Ctrl+Shift را انتخاب نمایید .

#### حذف و درج یونی کد

این گزینه برای فیلدهایی که به صورت حرفی / عددی ( مانند فیلد شماره مدرک یا رده ) وارد می شوند ، کاربرد دارد و هنگام جستجو و آماده سازی استفاده می شود . جهت درج یونی کد از چپ به راست ، از بخش عملیات فیلم سه گزینه **'** درج یونی کد از چپ به راست " یا کلیدهای کمکی f+Ctrl+Shift را انتخاب کنید . جهت رفع مشکل نمایش اطالعات فیلدهای حرفی / عددی می توانید از بخش عملیات فیلا <mark>ک</mark>ه گزینه درج یونی کد از چپ به راست " یا کلیدهای کمکی Shift+Ctrl+y را انتخاب کنید . جهت حذف یونی کد ، از بخش عملیات فیل $\blacksquare$  ، گزینه حذف یونی کد " با کلیدهای j+Ctrl+Shift را انتخاب کنید.

#### باز کردن لیست مقادیر

در فیلدهای داری جدول ثابت مانند زبان ، می توانید با استفاده از کلیدهای میانبر Enter +Ctrl جدول ثابت را مشاهده نمایید .

#### دیدن / ندیدن نشانگر

جهت درج نشانگر مربوط به هر فیلد استفاد می شود. جهت درج نشانگر ، از بخش عملیات فیلا $\blacksquare$  ، گزینه " دیدن / ندیدن نشانگر " یا کلیدهای i+Ctrl+Shift را انتخاب کنید .

زیر فیلد بعدی / قبلی

جهت رفتن به زیر فیلد بعدی یا قبلی ، از بخش عملیات فیلد ، گزینه " زیر فیلد بعدی یا زیر قیلد قبلی " را انتخاب کنید همچنین می توانید از کلیدهای میانبر Enter برای رفتن به زیر فیلد بعدی و از Enter +Shift برای رفتن به زیر فیلد قبلی استفاده کنید.

عملیات روی کاربرگه

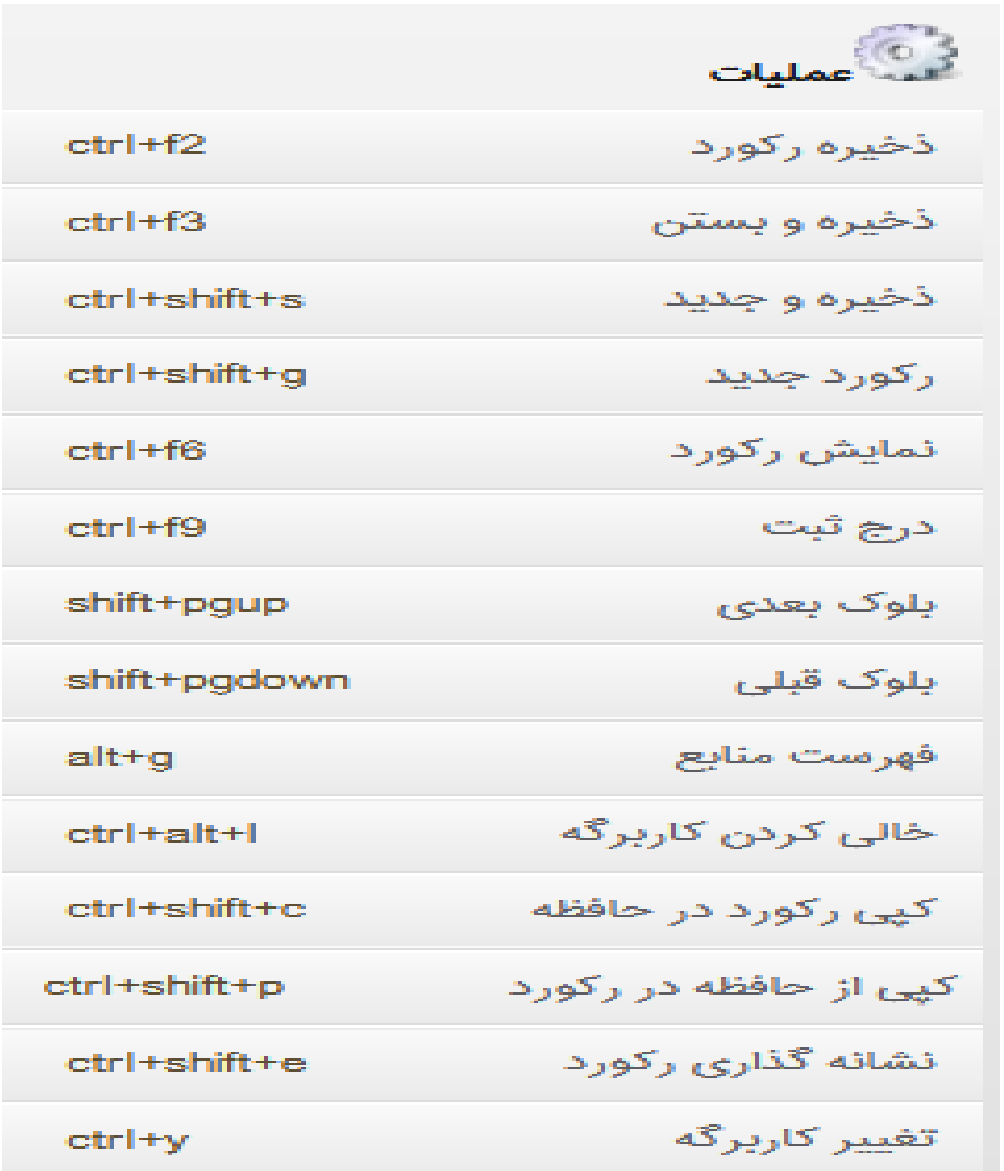

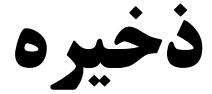

پس از ورود اطالعات فیلدهای مورد نظر در کاربرگه ، از بخش عملیات ، " ذخیره " یا کلیدهای میانبر 2F+Ctrl را انتخاب کنید. ذخیره و بستن

پس از ورود اطلاعات فیلدهای مورد نظر در کاربرگه ، از بخش عملیات ، " ذخیره و بستن " یا کلیدهایی میانبر 3F+Ctrl را انتخاب کنید .

## ذخیره و جدید

پس از ورود اطلاعات فیلدهای مورد نظر در کاربرگه از بخش عملیات ، " ذخیره و بستن " یا کیلدهای میانبر 3F+Cutral را انتخاب کنید .

ذخیره و جدید

پس از ورود اطالعات فیلدهای مورد نظر در کاربرگه ، اگر بخواهید کاربرگه را ذخیره کرده و کاربگه جدیدی باز نمایید ، از بخش عملیات گزینه ذخیره و جدید " یا کلیدهای میانبر s+Shift +Ctrl را انتخاب نمایید.

# رکورد جدید

برای ورود اطالعات رکورد جدید ، گزینه " رکورد جدید " را از بخش عملیات انتخاب کنید یا از کلیدهای میانبر g+Shift+Ctrl استفاده نمایید.

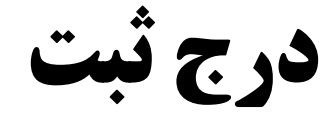

این بخش شامل درج مشخصات نسخه های فیزیکی مدارک )شامل ثبت ، شماره نسخه و جلد ، محل نگهداری ، شناسه بازیابی و ... ( تعیین مالکیت آنها می باشد. .

جهت اضافه نمودن موجودی به رکورد از بخش عملیات گزینه " درج ثبت " با کلیدهای میانبر را انتخاب کنید . 9F+Shift+Ctrlرا انتخاب کنید .

سپس در صفحه سیاهه موجودی روی آیکون ایجاد کلیک کرده ، اطالعات ثبت را در فیلدهای مورد نظر وارد نموده و روی کلید ذخیره کلیک کنید . جهت آشنایی بیشتر با بخش " های مختلف کاربرگه موجودی و آشنایی با کارکردهای هر یک از آنها به بخش " موجودی مراجعه کنید لازم به ذکر است که جهت درج ثبت ، حتماًباید رکورد ذخیره شده باشد.

## نمایش رکورد جهت مشاهده اطلاعات کاربرگه ،از بخش عملیات کاربرگه گزینه " نمایش رکورد " یا کلیدهای میانبر 6F+Ctrl را انتخاب کنید . اطالعات موجود در کاربرگه ، بر اساس فرمت خروجی تعریف شده نمایش داده می شود. الزم به ذکر است که جهت نمایش اطالعات یک رکورد جدید ، ابتدا رکورد باید ذخیره شود و هنگام نمایش رکورد ، فقط اطالعاتی نشان داده خواهد شد که قبل از ذخیره رکورد ، در فیلدها ورود اطالعات شده باشند . فهرست منابع

در این بخش با انتخاب یک رکورد اطلاعاتی امکان مشاهده فهرست منابع دیجیتال وجود دارد. همچنین امکان افزودن یک منبع دیجیتال به رکورد انتخابی نیز فراهم است الزم به ذکر است که قبل از افزودن منبع به رکورد حتماً باید رکورد ذخیره شود.

#### خالی کردن کاربرگه

اگر به اطالعات کاربرگه نیاز نداشته باشید ، می توانید تمامی اطالعات کاربرگه را پاک نماید . خالی کردن کاربرگه بیشتر برای حفظ شماره شناسایی رکورد استفاده می شود. جهت خالی کردن کاربرگه ، از بخش عملیات ، گرینه " خالی کردن کاربرگه " یا از کلیدهای میانبرl+Alt+Ctrl را انتخاب کنید . الزم به ذکر است که فیلدهایی مانند شناسه گر رکورد ، که به صورت پیش فرض یا سیستمی پر می شوند با انتخاب گزینه " خالی کردن رکورد " پاک نمی شوند .

کپی اطالعات از کاربرگه در حافظه / گپی اطالعات از حافظه در کاربرگه هنگام ورود اطالعات یک مدرک در کاربرگه ، به دلیل تشابه اطالعات فیلدهای آن با مدارک دیگر ، امکان کپی اطالعات یک مدرک در کاربرگه دیگر وجود دارد . جهت کپی اطالعات از کاربرگه در حافظه ، از بخش عملیات ، گزینه " کپی اطالعات از کاربرگه در حافظه " یا کلیدهای میانبر c+Shift+Ctrl را انتخاب کنید ، اطالعات کابرگه در حافظه ذخیره خواهند شد . سپس جهت کپی اطالعات از حافظه در کاربرگه ، رکورد جدیدی ایجاد کرده و از بخش عملیات ، گزینه " کپی اطالعات از حافظه در کاربرگه " یا کلیدهای میانبر p+Shift+Ctrl را انتخاب کنید ، با تایید پیغام نمایش داده شده ، اطالعات از حافظه در کاربرگه یک فرآیند است و یکی بدون دیگری کاربردی ندارد.

#### **نشانه گذاری رکورد ( نقطه گذاری خودکار عناصر کتابشناختی در هنگام ورود اطلاعات )**

پس از وارد کردن اطالعات در فیلدها ، امکان درج خودکار عالئم و نشانه ها برا اساس قوانین ISBDدر سیستم وجود دارد. نشانه گذاری رکورد ، قواعد نقطه گذاری و فاصله های الزم میان اجزاء کتابشناختی را روی کاربرگه اعمال می کند . به عنوان مثال عالمت ممیز) / ( را قبل از نام پدیدآور و یا نقطه ) . ( را در انتهای اطالعات تاریخ نشر و بخش و غیره درج می کند. الزم به ذکر است که پس از نشانه گذاری ، حتماً باید رکورد ذخیره شود . جهت نشانه گذاری رکورد ، اطالعات مورد نظر خورد را در فیلدها وارد کرده ، از بخش عملیات ، گزینه " نشانه گذاری رکورد " یا کلید میانبر e+Shift+Ctrl را انتخاب کنید . الزم به ذکر است که نشانه گذاری رکورد فقط یکبار روی فیلدهایی صورت می گیرد که عالئم آن در قسمت مدیریت مارک ، بخش تعریف فیلد مشخص شده باشد.

#### بلوک بعدی / بلوک قبلی

جهت رفتن به لوک بعدی ، از بخش عملیات گزینه " بلوک بعدی " یا کلیدهای میانبر pgup+Shift را انتخاب کنید. همچنین برای رفتن به بلوک قبلی ، از بخش عملیات کاربرگه ، گزینه " بلوک قبلی " یا کلدهای میانبر Pgdown+Shift را انتخاب کنید. تغییرکاربرگه

در سیستم این امکان وجود دارد که کاربر بتواند اطالعات یک نوع ماده را در قالب کاربرگه های مختلف مشاهده نموده و ویرایش های الزم را روی فیلدها اعمال کند . در صورتی که شما به کاربرگه های دیگری نیز دسترسی داشته باشید می توانید کاربرگه ورود اطالعات خود را تغییر دهید. در این حالت اطالعات در قالب کاربرگه انتخابی نشان داده می شود . الزم به ذکر است که با تغییر کاربرگه ، اطلاعات فیلدهایی که در کاربرگه جاری وجود ندارد ، حذف نخواهند شد. جهت تغییر کاربرگه از بخش عملیات ، گزینه تغییر کاربرگه یا کلیدهای میانبر y+Ctrl را انتخاب کرده و در صفحه لیست کابرگه ها ، روی آیکون مقابل کاربرگه مورد نظر ، کلیک نمایید.